Щоб отримати доступ до ресурсів, спочатку потрібно створити обліковий запис на сайті. Перейдіть за посилання [bit.ly/tnmuls,](bit.ly/tnmuls) щоб внести свої дані та зареєструватися (використовуйте свою електронну адресу @tdmu.edu.ua).

Ви отримаєте підтвердження електронною поштою з посиланням для підтвердження реєстрації.

Після того як Ви поставите галочку, що приймете положення та умови, Ви зможете перейти на інформаційну панель. Далі натисніть на вкладку «Available courses»

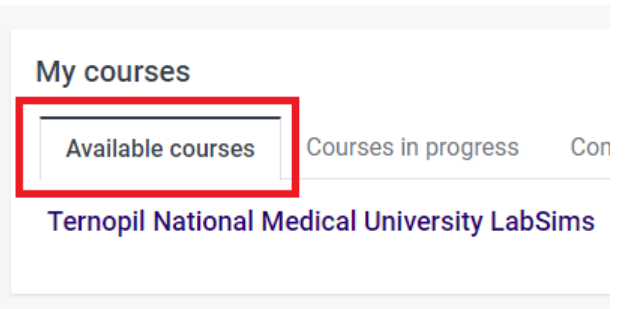

Натисніть на посилання на курс LabSims. Потім вам буде запропоновано ввести ключ реєстрації - **TNMU4675**!

 $\blacktriangleright$  Self enrolment (Student)

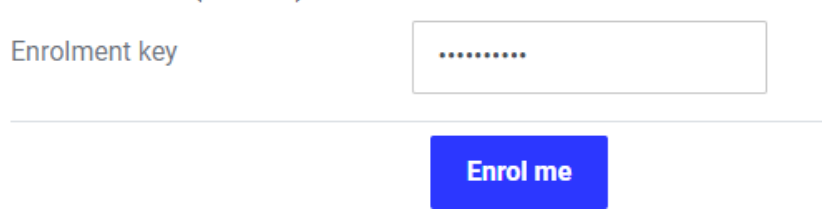

Тепер ви зможете отримати доступ до своїх ресурсів.

Коли ви закінчите, вийдіть, клацнувши своє ім'я користувача у верхньому правому куті екрана. Щоб повернутися до даного ресурсу, перейдіть на **direct.learnsci.com**

Введіть своє ім'я користувача та пароль і увійдіть, щоб отримати доступ до ресурсів на панелі інструментів.